# **Medtronic**

# **Dringende veiligheidskennisgeving**

**Fout in Intellis™-gegevensvalidatiesysteem Software-update van model A710 naar versie 1.3.130** Software-update

December 2020

Medtronic-referentienr: FA949

#### Geachte klant,

Medtronic vaardigt vrijwillig een dringende veiligheidskennisgeving uit om te verzoeken dat u de **Intellis™ softwaretoepassing model A710, die wordt gebruikt in combinatie met de CT900 Artsenprogrammeertablet, bijwerkt naar versie 1.3.130**. De vorige versie van de A710 Intellissoftwaretoepassing, versie 1.3.80, stelt ongeldig geheugen mogelijk niet juist opnieuw in, met als mogelijke gevolgen dat de behandelingsinstellingen niet kunnen worden bijgewerkt, het scherm van het Patiëntprogrammeerapparaat wordt gewijzigd, toegang wordt geboden tot niet-goedgekeurde functies van het Patiëntprogrammeerapparaat, en/of behandeling verloren gaat. **Installeer de A710 Intellissoftwaretoepassing versie 1.3.130 overeenkomstig de bijgevoegde instructies om dit probleem te beperken.**

#### **Beschrijving van het probleem**

Medtronic heeft tussen januari 2020 en 24 november 2020 veertien (14) meldingen ontvangen van gebruikers die deze validatiefout [\(Afbeelding 1\)](#page-0-0) gevolgd door een systeemfout [\(Afbeelding 2\)](#page-1-0) ondervonden op het CT900 Artsenprogrammeerapparaat met de A710 Intellis-softwaretoepassing versie 1.3.80 met als vermelding dat de update voor het programmeren van de stimulator niet kon worden voltooid. Na onderzoek werd vastgesteld dat er sprake was van beschadiging binnen een bepaalde locatie van het stimulatorgeheugen en dat de A710 Intellissoftwaretoepassing versie 1.3.80 de beschadiging niet conform het ontwerp vrijgaf, resulterend in een systeemfout. Deze systeemfout treedt niet vaak op en de gerapporteerde frequentie waarmee de fout optreedt is minder dan 1 op 10.000.

#### **Onmiddellijke actie:**

Download de meest recente update van de A710 Intellis-softwaretoepassing, versie 1.3.130, naar het CT900 Artsenprogrammeerapparaat volgens de bijgevoegde instructies.

Deel deze kennisgeving, indien van toepassing, met degenen in uw organisatie die deze informatie nodig hebben.

#### **Wat te doen indien het probleem zich voordoet, voordat u de CT app 1.3.130 heeft geinstalleerd:**

Als u wordt geconfronteerd met de VALIDATION ERROR (Validatiefout) (zoals geïllustreerd) met foutcode (01 00 85) (04 02 01) (03 02 00) (08 08 00) (0A 02 00) **voordat** u de meest recente A710 Intellis-softwaretoepassing v1.3.130 installeert, selecteert u de optie **"CONTINUE"** (Doorgaan). Als "**EXIT WORKFLOW**" (Workflow afsluiten) wordt geselecteerd, brengt u de communicatie opnieuw tot stand en selecteert u "**CONTINUE**" (Doorgaan) wanneer u wordt geconfronteerd met de VALIDATION ERROR (Validatiefout) (Afbeelding 1).

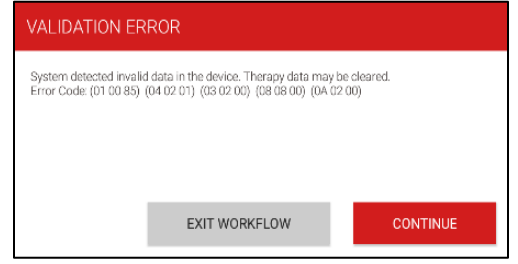

<span id="page-0-0"></span>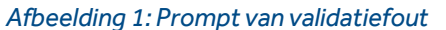

# **Medtronic**

Als, na het selecteren van de optie **"CONTINUE"** (Doorgaan), deze "**System Error**" (Systeemfout) (Afbeelding 2) wordt weergegeven, neemt u contact op met uw Medtronic-vertegenwoordiger of met Medtronic Trading NL BV op 040-7117555 voor hulp met het downloaden van de meest recente A710 Intellissoftwaretoepassing v1.3.130. Breng na het downloaden van de meest recente Intellis-softwaretoepassing v1.3.130 de communicatie opnieuw tot stand en selecteer "**CONTINUE**" (Doorgaan) om dit probleem op te lossen.

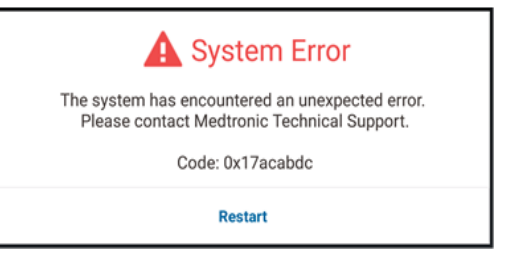

<span id="page-1-0"></span>*Afbeelding 2: Prompt met systeemfout*

#### **Aanvullende informatie**

De bevoegde autoriteit in uw land is van deze actie op de hoogte gesteld.

We stellen uw hulp op prijs en bieden onze excuses aan voor het eventuele ongemak. Als u vragen hebt over of hulp nodig hebt met de installatie van de A710 Intellis-softwaretoepassing versie 1.3.130, neemt u contact op met uw Medtronic-vertegenwoordiger of met Medtronic Trading NL BV op 040-7117555.

Met vriendelijke groet,

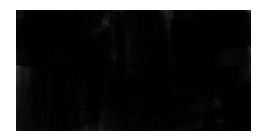

**...................** .............................

**LET'S TAKE HEALTHCARE FURTHER, TOGETHER**

**Bijlage:** Instructies voor software-installatie

# UPDATING **CLINICIAN** PROGRAMMER SOFTWARE

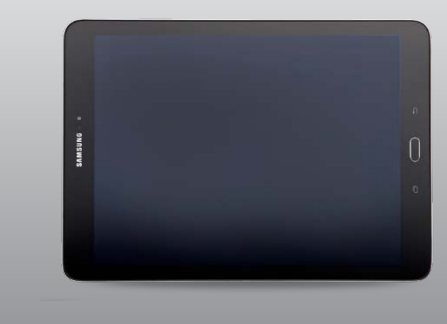

#### STEP 1: PREPARATION

Power: Ensure the clinician programmer is plugged in or has more than 25 percent battery power prior to installing any updates.

**Wi-Fi:** Connect to Wi-Fi.

**Close Apps:** Close any open applications.

**Time:** Depending on the network bandwidth, this process could take up to 30 minutes.

#### STEP 2: UPDATING AGENT TO HUB

Medtronic applications can be updated using the Hub app  $\Box$ , which replaced Agent. If you see the Agent app, wait 5-10 minutes for Agent to automatically update to Hub in the background. (DO NOT USE THE GOOGLE PLAY STORE FOR UPDATING). If Hub is already installed proceed to step 3.

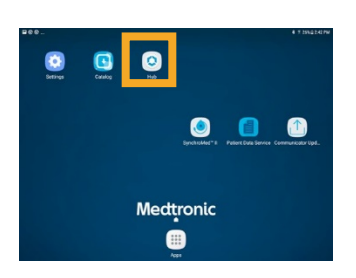

Hub

Agent

#### STEP 3: APPLICATION UPDATE PLANNING

A Click on **Hub** app. Then select **App Catalog** to view apps available for installation or update.

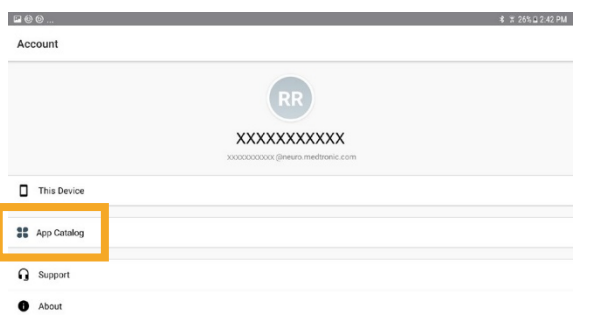

- B Only update therapy apps that you areeducated on how to use.
- C Determine which therapy apps need updating.
- D Maintain up-to-date supportingapplications. Check for updates for:

**PDSApplication.** This is the patient Data Services Application that supports reporting.

**CommManager.** This software supports the communicator. Updates to the communicator require use of the communicator cable. See further instructions on second page.

*Note: More than one application can update at the same time.*

## STEP 4: APPLICATION UPDATE PROCESS

- A While in **App Catalog**, click on **Update** (if an update is available) to update the apps you use.
- B Click on the **Confirm Installation** pop-up.

The screen will display **Processing** while the application is updating and will not change when installation is complete.

- **C To check for installation completion, go to Managed Apps in Hub.**
- D Once installation completes, confirm the correct software version in the Managed Apps or in the app's "About" section.

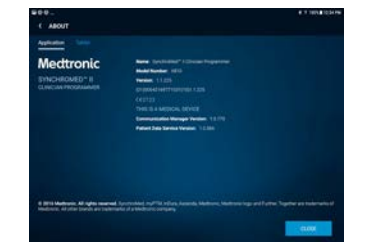

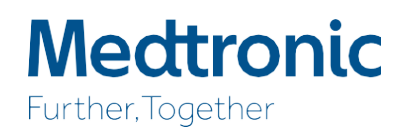

#### UPDATING COMMUNICATOR AND COMM MANAGER APP

After updating the communicator software, it is **crucial** to pair the communicator to the clinician programmer (using the cable) because the original coupling is lost.

## STEPS FOR UPDATING THE COMMUNICATOR

- A Remove tablet cover and any accessories preventing USB connection of the communicator cable.
- B After updating **Comm Manager** in the **App Catalog,** open the **Communicator Updater** application.
- C Power the communicator on and connect it tothe tablet with the pairing cord.
- D Select **Update (or Recover) Communicator**.

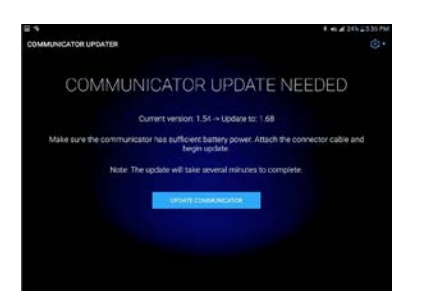

While the communicator isupdating, DO NOT DISCONNECT THE COMMUNICATOR.

- The update will take several minutes to complete. Please wait until the **Update Successful** screenappears.
- E Once you have reached the **Update Successful**  screen, select **Done** and proceed tocommunicator pairing.

## PAIRING THE COMMUNICATOR

Ensure the communicator is powered on and connected to the tablet. An implantable device is not necessary for pairing the communicator.

- A Launch the therapy application and attempt to connect to an implantable device.
- B If the screen says, "Searching for Device" and not "Searching for Communicator," thecommunicator is now successfullypaired.
	- The LED between the communicator and tablet icons will be solid green once connected.
	- If you encounter any issues, contact Technical Services.

# **Medtronic**

Europe

Medtronic International Trading Sàrl. Route du Molliau 31 Case postale CH-1131 Tolochenaz [www.medtronic.eu](http://www.medtronic.eu/) Tel: +41 (0)21 802 70 00 Fax: +41 (0)21 802 79 00

## SPECIALIZED IT SUPPORT

Medtronic Technical Services handles non-therapy IT-related questions such as:

- Password resets
- Lost/Stolen reports
- Connectivityissues
- Cellular/Wi-Fi
- **回**Bluetooth
- Printing issues (not related to Model 8840)
- Softwareupdates
- Unresponsive Samsung device programmer issues (e.g., not powering up)
- Unable to download therapy app

#### HOW TO CONTACT TECHNICAL SERVICES :

- Technical Services will provide live support during the hours of **9 AM to 5 PM CET.**
- **On-call support will be provided 24/7 (English only).**
- **Contact details: [rs.tsneuro@medtronic.com](mailto:t%20details:%20%20rs.tsneuro@medtronic.com)  or +31 (0)45 566 88 44 (option 2).**

## USER ID CARD

use the user ID card that came with the clinician programmer when calling Technical Services.

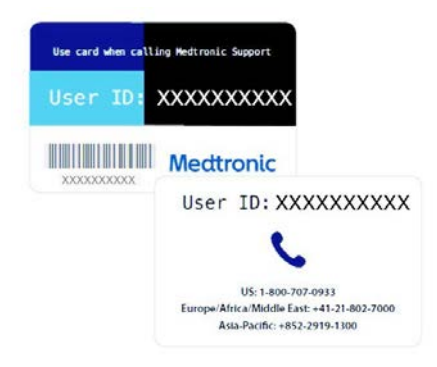

See the device manual for detailed information regarding the instructions for indications, contraindications, warnings, precautions, and potential adverse events. For further information, contact your local Medtronic representative and/or consult the Medtronic website at medtronic.eu

For applicable products, consult instructions for use on www.medtronic. com/manuals. Manuals can be viewed using a current version of any major Internet browser. For best results, use Adobe Acrobat Reader® with the browser.

medtronic.eu United Kingdom/Ireland Medtronic Limited Building 9 Croxley Park Hatters Lane Watford Herts WD18 8W[W www.medtronic.co.uk](http://www.medtronic.co.uk/) Tel: +44 (0)1923 212213 Fax: +44 (0)1923 241004

> UC201912239EE © Medtronic 2019. All rights reserved. Printed in Europe.